# **Электронные таблицы**

**Электронная таблица – это система обработки данных в виде сетки на экране, ячейки которой могут содержать числа, текст и формулы**

**Табличные процессоры применяются для решения задач: •математики;** •физики; **•химии; •бухгалтерии; •архитектуре и др.**

# **Экран Excel**

#### Microsoft Excel - Книга1

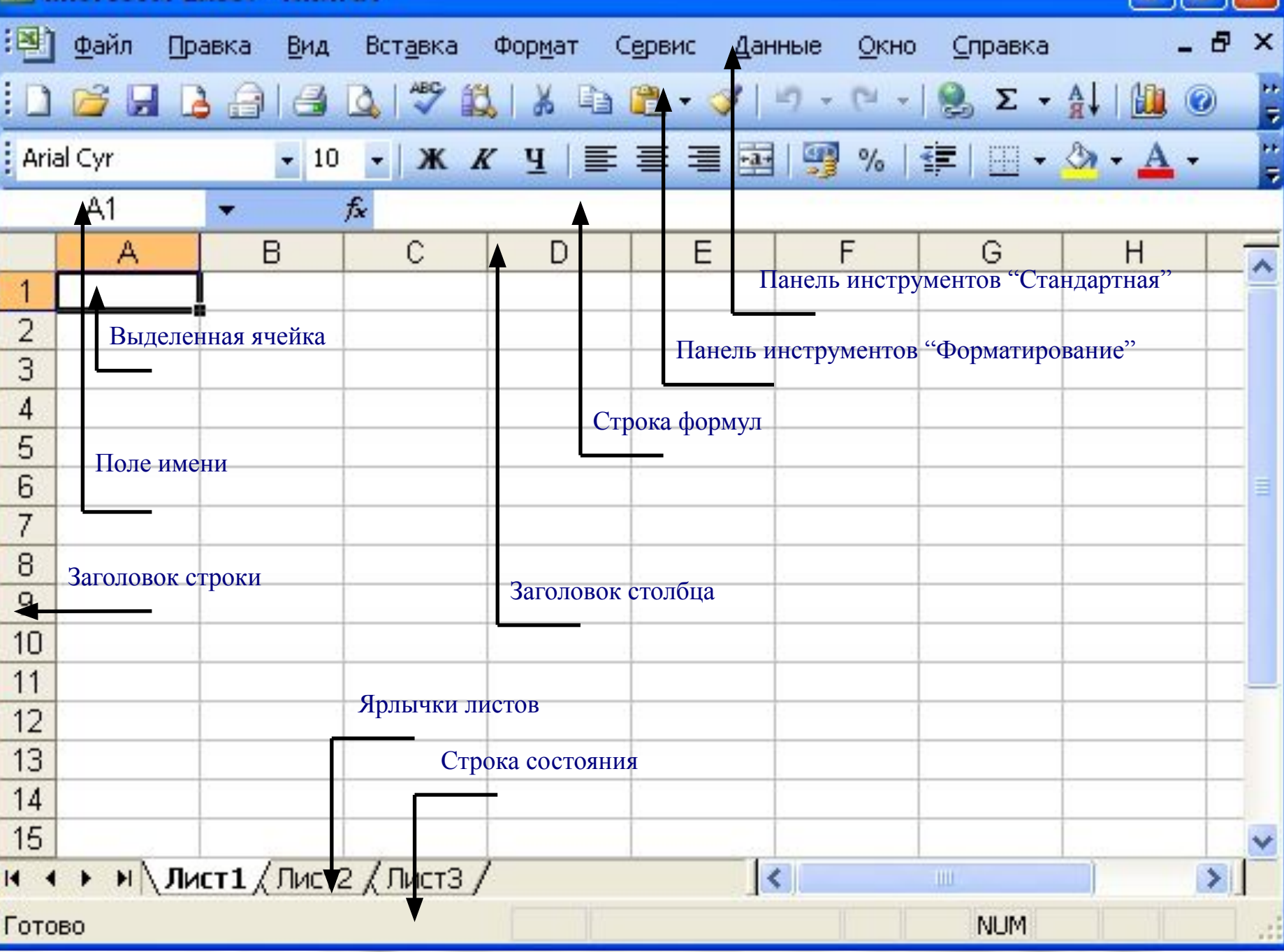

 $\sqrt{n}$ 

L.

# **Книга**

**Главная единица информации в Excel – книга. Книга представляет собой физический дисковый файл с расширением XLS, используемый для обработки и хранения данных Excel. Название книги выводится в строке заголовка экрана Excel**

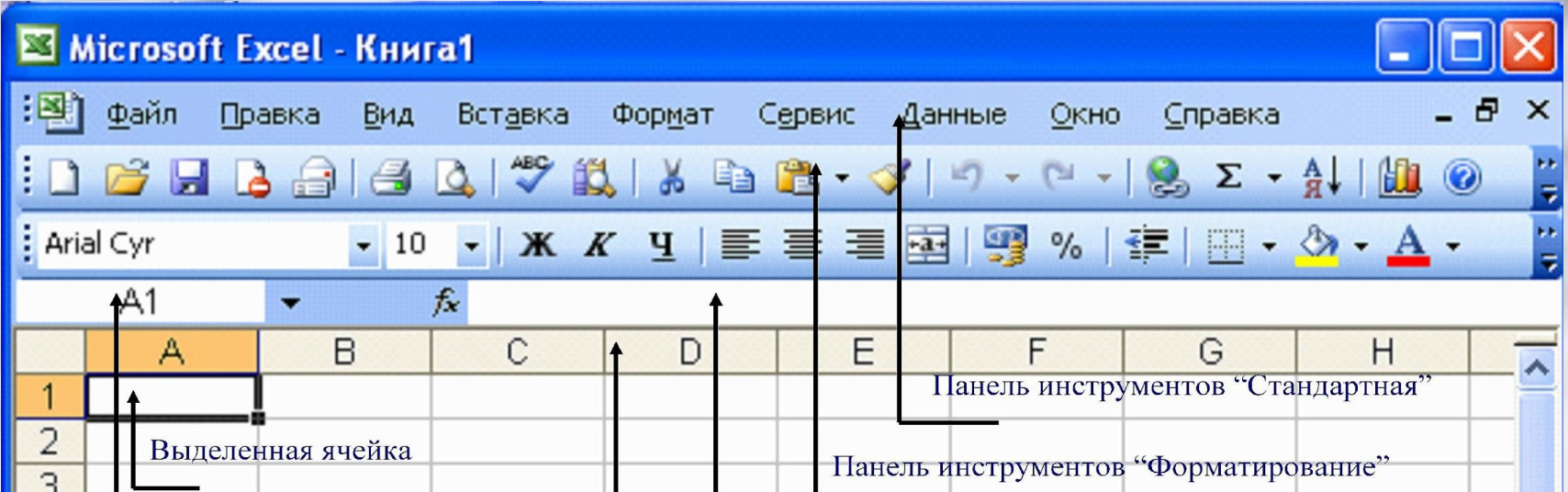

# **Листы**

**Листы служат для непосредственной организации и анализа данных.** 

**Имена листов представлены на ярлычках, расположенных в нижней части окна книги. Листы можно переименовать, вставлять, удалять, перемещать или копировать в пределах одной книги или из одной книги в другую** 

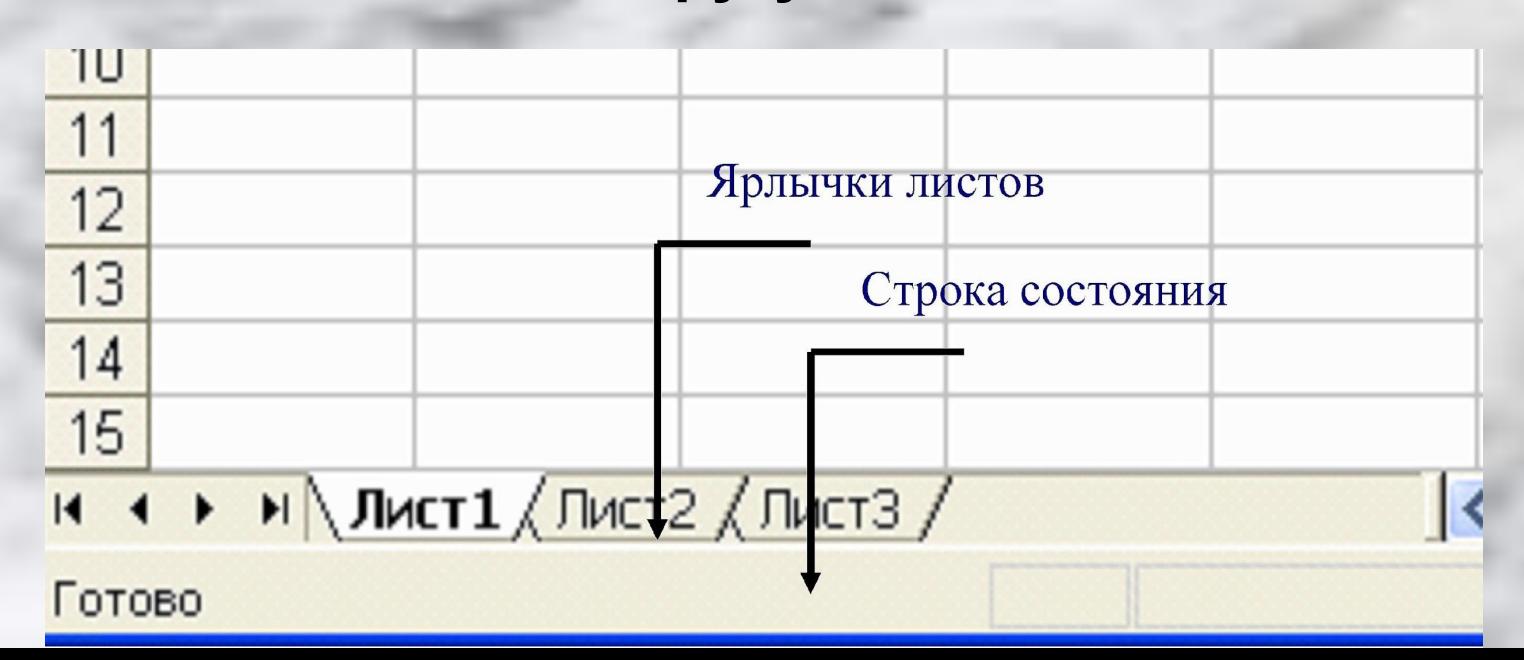

#### **Строки, столбцы**

**Первоначально листы книги представляют собой пустые области, разграфленные в виде таблиц на строки и столбцы. В Excel 2000 в одном листе может быть 256 столбцов и 65536 строк**

### **Ячейки**

**Пересечения строк и столбцов в листе образуют ячейки Ячейки – логические поля, предназначенные для ввода и хранения различной информации – текстовых и числовых данных, формул, графики и так далее**

#### **Диапазон**

**Любая совокупность ячеек составляет диапазон** 

**Диапазоном может быть одна или несколько прямоугольных областей ячеек, целый столбец или целая строка (одна ячейка – тоже диапазон)**

#### Ввод данных в ячейки

**Для ввода данных нужно выбрать ячейку щелчком мыши и просто начать печатать что-то с клавиатуры. Одновременно вводимая информация отображается также в строке формул. Ввод данных обязательно нужно подтвердить нажатием клавиши Enter**

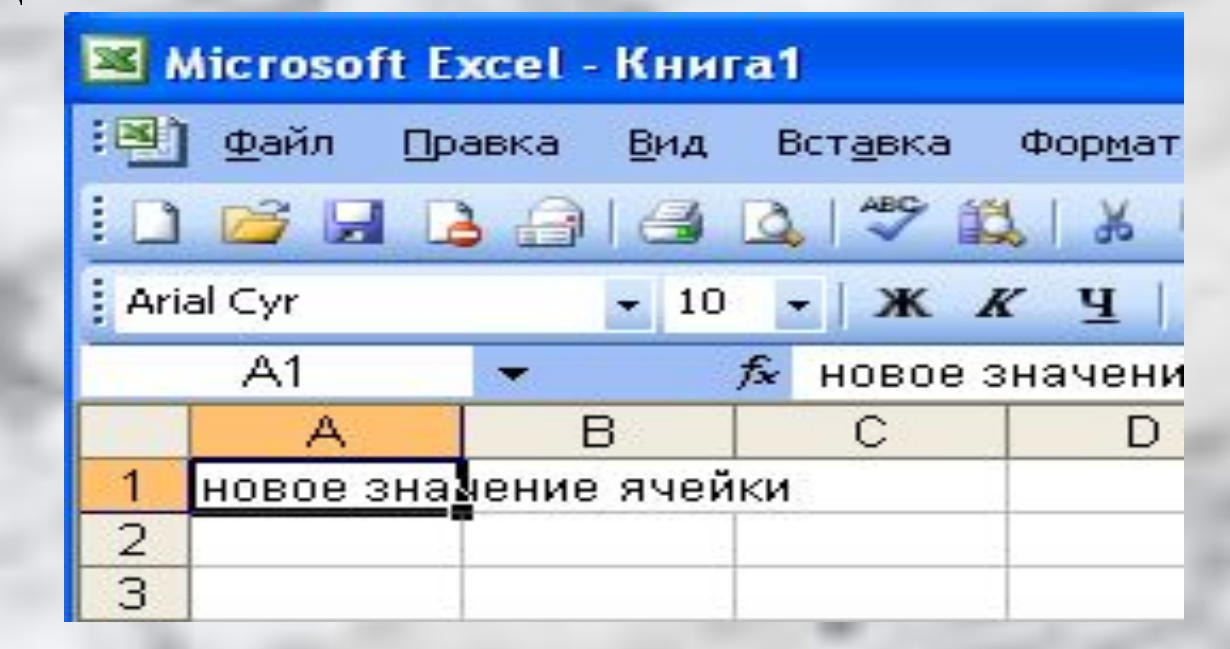

### Форматы чисел

**Для изменения формата данных в ячейке необходимо выбрать: ФОРМАТ ЯЧЕЙКИ и** 

**активизировать** 

**вкладку** 

**ЧИСЛО**

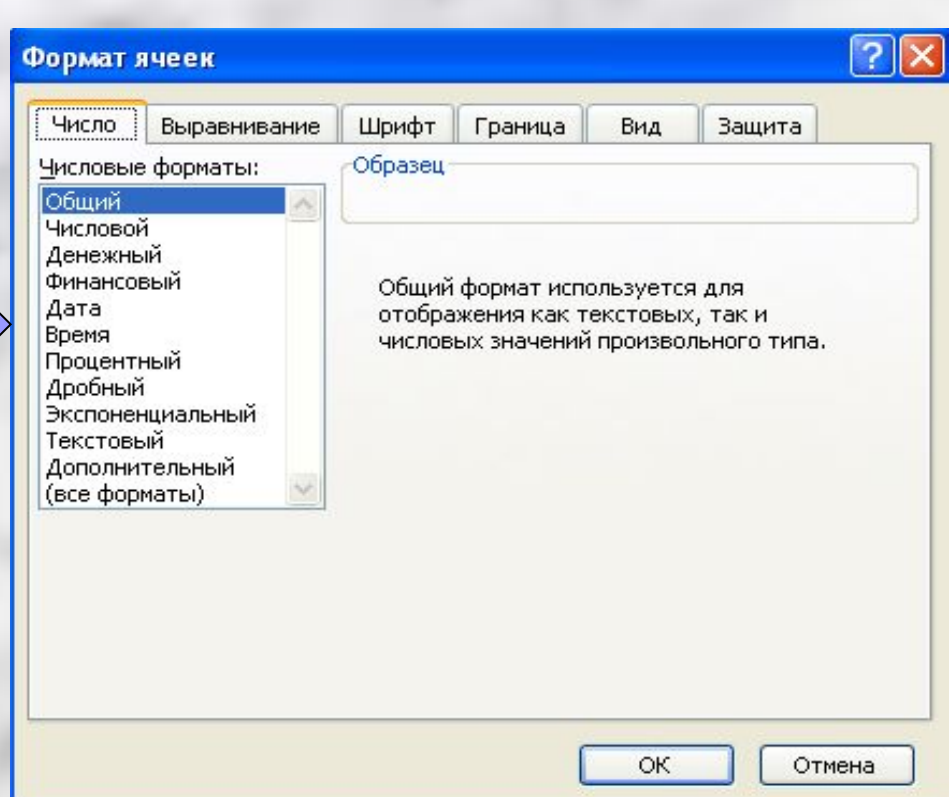

#### Форматирование данных ячейки

**Многочисленные атрибуты форматирования ячеек и их содержимого доступны в окне диалога ФОРМАТ ЯЧЕЕК** 

**Выбор шрифта ячеек – стандартная процедура Windows** 

**При вводе данных в ячейку Excel по умолчанию выравнивает текстовые данные ячейки по левому краю, числа и даты – по правому краю** 

**Установить атрибуты выравнивания можно, открыв в окне диалога ФОРМАТ ЯЧЕЕК вкладку ВЫРАВНИВАНИЕ** 

#### **Формулы и функции**

**Формула определяет способ вычисления ячейки. Формулы могут ссылаться на ячейки текущего листа, листов той же книги или других книг**

**Все формулы в Excel подчиняются одному общему синтаксису: начинается формула со знака равенства (=), который как раз и указывает Excel, что это формула; за ним следуют операнды – это могут быть значения, имена функций, ссылки на ячейки, диапазоны, имена диапазонов. Операнды разделяются одним или несколькими операторами – символами которые комбинируют операнды или управляют ими, например, знаки (+) или больше (>)** 

# **Типы формул Формулы в Excel подразделяются на четыре группы:**

- **Арифметические формулы**
- **Формулы сравнения**
- **Текстовые формулы**
- **Адресные формулы**

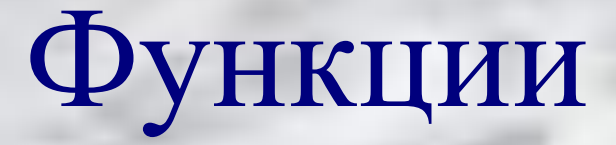

В Microsoft Excel определено большое количество стандартных формул, именуемых функциями. Функции выполняют вычисления по входным данным – аргументам – в указанном порядке, называемом синтаксисом. Список аргументов может состоять из чисел, текста, логических величин, массивов, значений ошибок или ссылок. Кроме того, аргументы могут быть как константами, так и формулами. Эти формулы, в свою очередь, могут содержать другие функции. При вводе значений аргументов необходимо следить за соответствием типов аргументов.

#### Абсолютная и относительная адресация ячеек

У каждой ячейки есть свой адрес. Он однозначно определяется номерами столбца и строки, то есть именами ячейки

Адресация по методу «левее», «правее», «ниже» и так далее не требует абсолютного указания адресов ячеек, входящих в формулу и называется относительной адресацией

Когда при заполнении ячеек формулой необходимо сохранить абсолютный адрес ячейки, если, например, она содержит значение, используемое при последующих действиях в других строках и столбцах. Для того чтобы задать ссылку на ячейку как абсолютную, надо задать перед обозначением номера столбца или номера строки символ «\$»

#### Диаграммы

Это один из самых эффективных способов анализа данных и их графическое представление

#### Создание диаграммы с помощью мастера

С помощью мастера диаграмм можно проделать полную процедуру настройки диаграммы с установкой различных ее параметров. Процедура работы с мастером диаграмм следующая:

- 1. Выделить диапазон ячеек для диаграммы
- 2. Нажать кнопку Мастер диаграмм на стандартной панели инструментов. Excel открывает окно Мастер диаграмм
- 3. В следующих окнах мастера можно откорректировать расположение диапазона диаграммы либо выбрать его непосредственно в листе таблицы
- 4. В последнем шаге мастера предоставляется выбор: размещать диаграмму на том же листе, где был выбран диапазон или вынести ее на отдельный лист. По завершении работы в этом окне нажать OK

На любом шаге (даже на первом) мастера диаграмм можно нажать кнопку Готово. В этом случае для оставшихся параметров диаграммы будут установлены стандартные значения.

После того, как диаграмма создана, ее можно в любое время изменить: с целью более выразительного представления данных пользователь может попробовать настроить элементы диаграммы или подобрать другой тип диаграммы. Диаграмму можно также как угодно масштабировать и перемещать

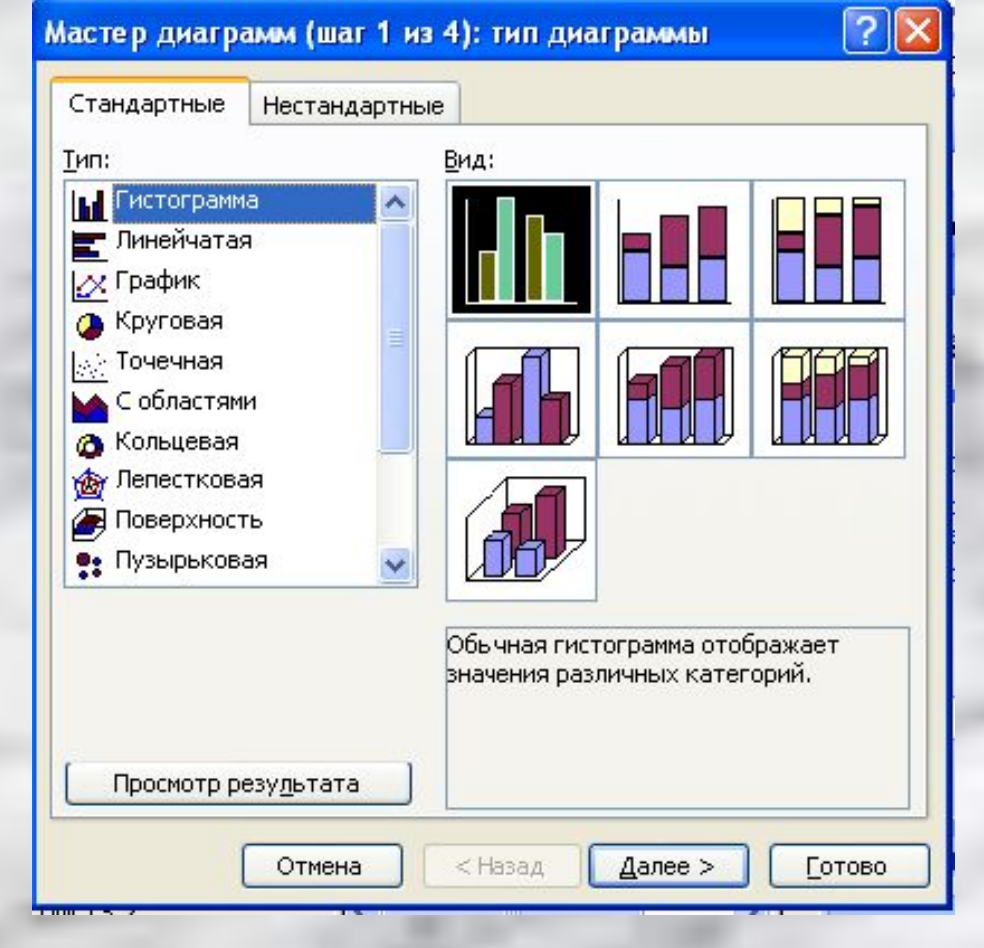

## Выводы

- 1. Электронные таблицы незаменимая программа в компьютере
- 2. Они играют важную роль в решении задач по математике, физике, химии, бухгалтерии, статистической обработке, архитектуре, строительству и других немаловажных задач
- 3. Умение электронных таблиц преобразовывать полученные данные в диаграммы упрощает восприятие этих данных для всех пользователей
- 4. В моей работе с компьютером электронные таблицы помогают мне в учебе
- 5. Я считаю, что изучение электронных таблиц не только полезно, но и интересно